# Guidance in USING IRBNet for Barry University IRB

March 22, 2020

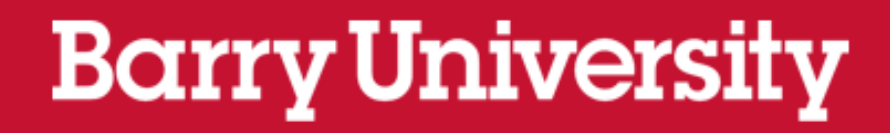

### Objectives of THIS guidance: *IRBNet*

- How to access IRBNet.org electronic IRB management system
- Define *Project* and *Package*
- How to create a project
- How to upload a package
- How to create a new package associated with your original project
- How to add your CITI certificates to your IRBNet User Profile
- How to link your CITI certificates to your project
- Notification via IRBNet

*See posted PowerPoints for guidance for Protocol submission & CITI certification*

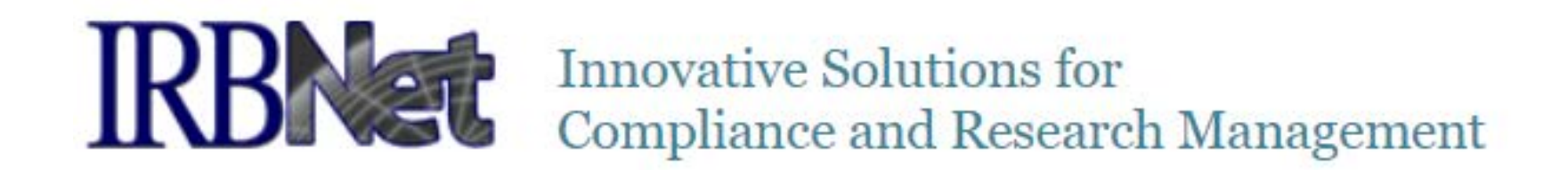

- Electronic submission and management system (IRBNet.org)
- Advantages
	- oNo more paper copies
	- oSign electronically
	- oTwo-way automatic email notification
	- oLink your CITI certificates to your *User Profile*
	- oPermanent archiving of all documents for a project

#### *Upload all items (e.g., protocol, consents, flyers) as separate documents.*

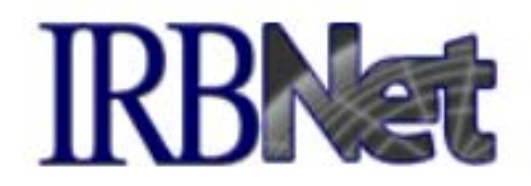

**Innovative Solutions for Compliance and Research Management** 

- Definitions
	- Project: Your entire research project, including
		- Protocol
		- Ancillary documents (e.g., recruitment documents, consents, instruments)
		- CITI certifications (see Guidance that follows to link certifications to *User Profile*)
	- Package--A package can be:
		- New Project documents: e.g., Protocol and ancillary documents
			- Your New Project is your first package.
		- Modifications requested by your reviewer: All modified documents are uploaded as a new package within the original protocol.
		- Should you request a modification to your protocol, your Modification Form and supporting documents should be uploaded as a new package.
		- Annual report should be uploaded as a new package.

#### Project number: IRBNet ID

- Uploading your New Project generates a unique *IRBNet ID:*  xxxx-1 to indicate the first package in this project.
- Uploading a New Package to this project will keep the same unique IRBNet ID, but will increment the package number  $\rightarrow$  xxxx-2

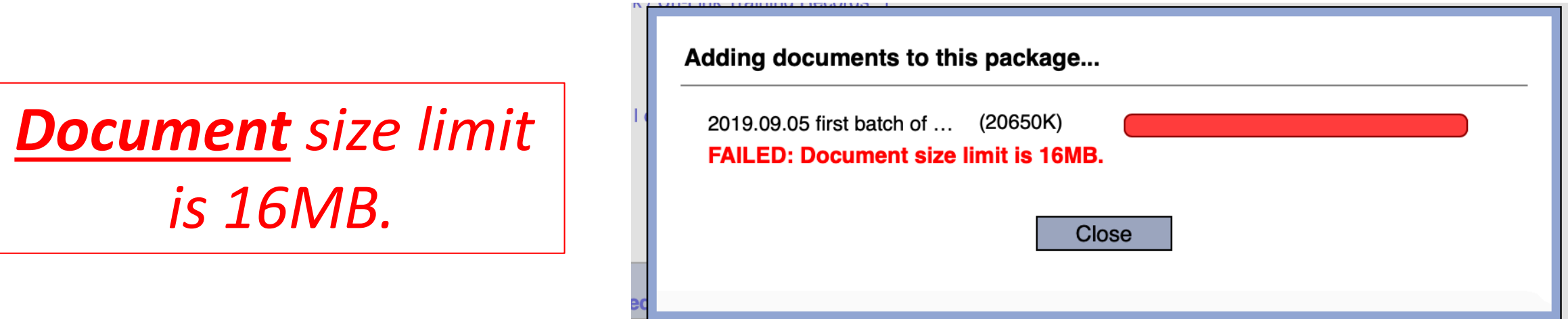

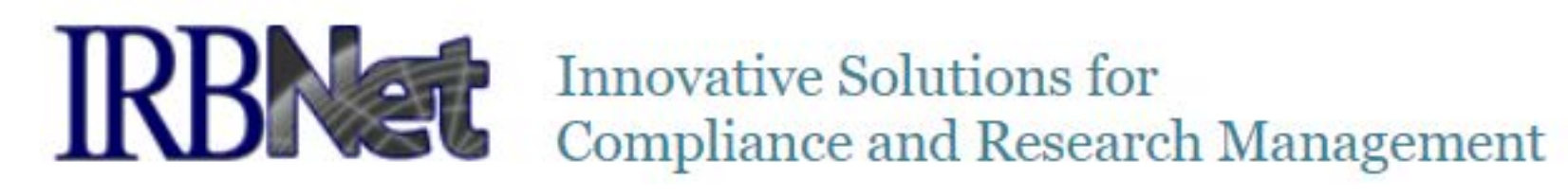

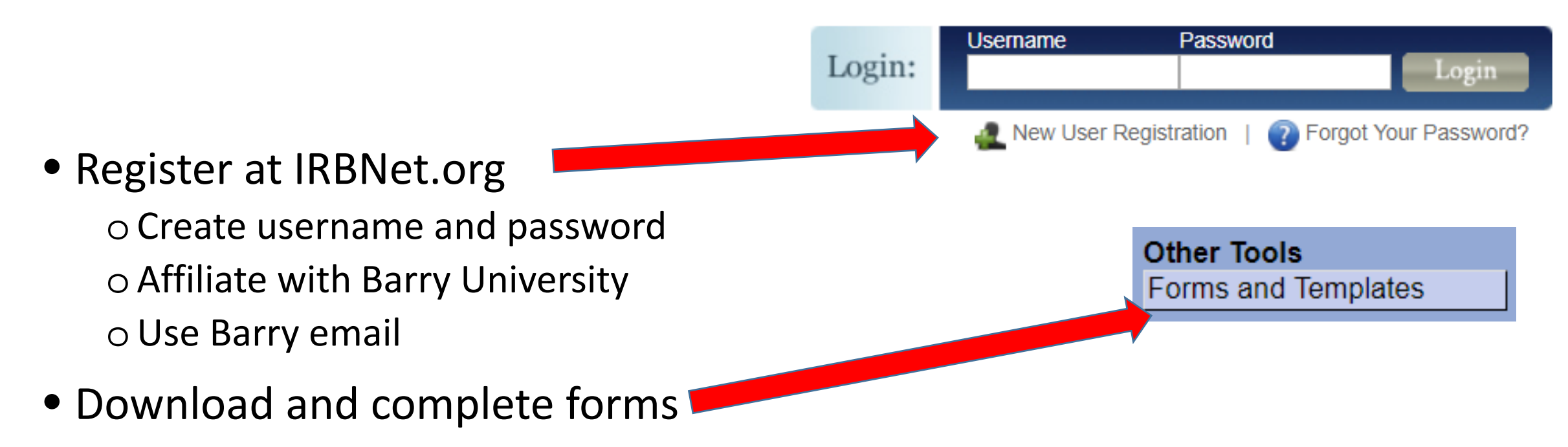

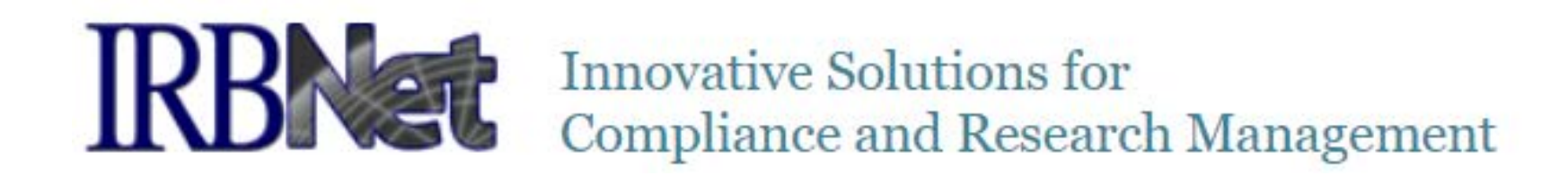

#### • Next Steps Overview

o Create New Project

o Add CITI certificates to User Profile

o Link CITI certificates to Project

oUpload submission

o IRB Chair and Contact receive immediate notification of any new upload

*Following submission, any subsequent uploads should be made as a NEW PACKAGE in the original PROJECT.* 

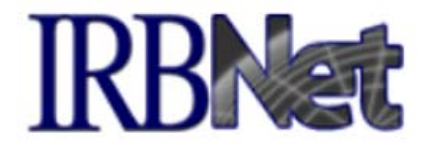

Student **Create a New Project** researchers To create a new project, first provide the basic project information below. Once your project is created you may attach project documentation and share the project with other users. *MUST* **Research Institution:** Barry University, Miami Shores, FL enter your Title: \* faculty First Name:\* **Local Principal Investigator:** sponsor Last Name:\*  $arce(s)$ : Keywords: name*.*Sponsor: You may specify an internal account number, billing identifier or reference number for this project. **Internal Reference Number:** Continue Cancel \* required fields

**Create New Project** 

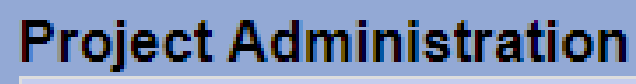

**Project Overview** 

Designer

Share this Project

Sign this Package

Submit this Package

Delete this Package

Send Project Mail

**Project History** 

in Messages & Alerts

#### *Sharing options*

• *Share (inside Barry)*

### Share this project

- *Student MUST share with faculty sponsor.*
- *Faculty may share with collaborators.*
	- *Full access*
	- *Read access*
	- *Write access*
- *Multi-site (outside collaborators)*
- *Transfer (relinquish project to another)*

### STUDY TITLE: Expedited/Exempt

If submitting for expedited and/or exempt review:

- Add this information in the textbox message at the time you submit.
- However, you can also indicate exempt and/or expedited in the title, as in the following examples.
	- EXPEDITED-Protocol-StudyTitle
	- EXEMPT-Protocol-StudyTitle
	- ExemptExpedited-Protocol-StudyTitle

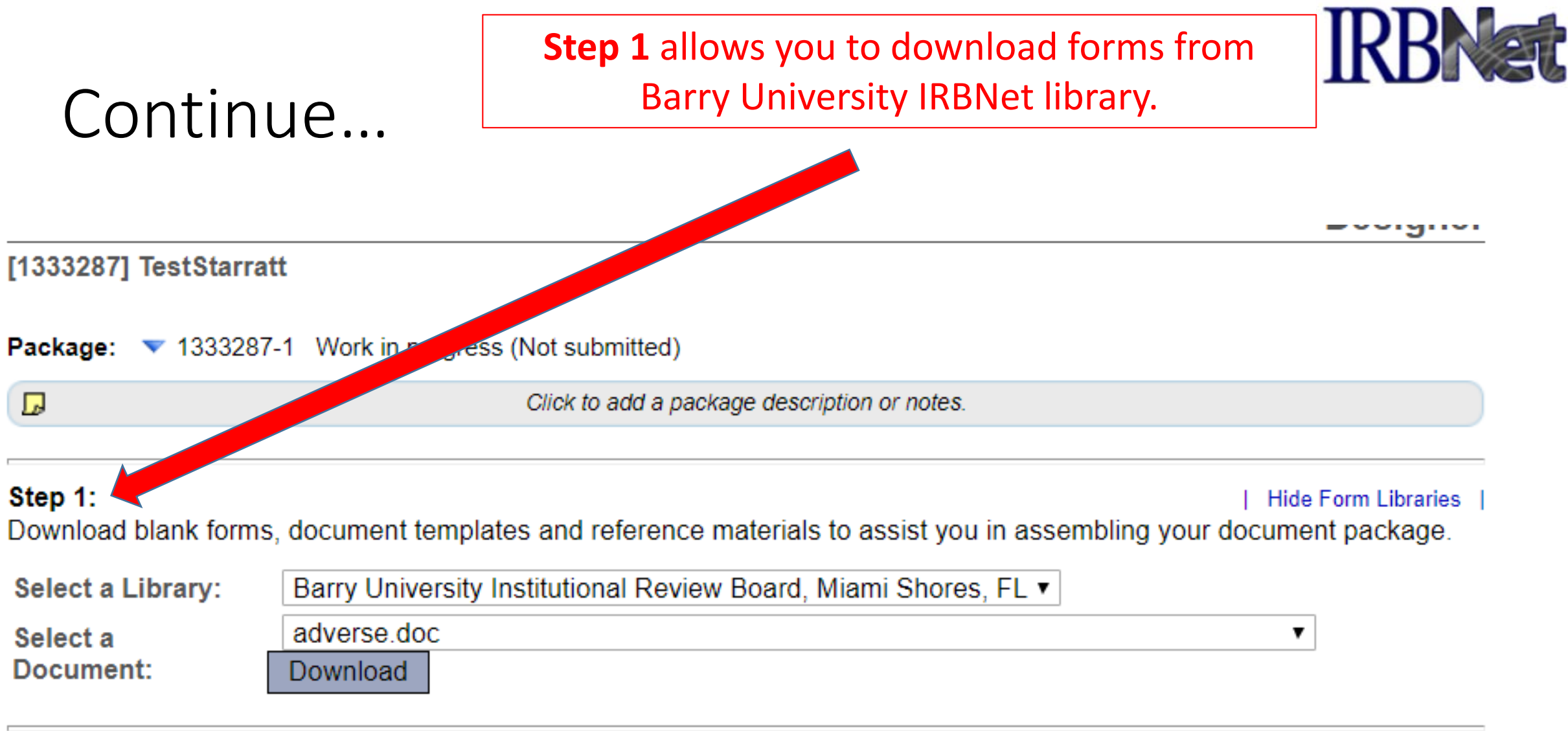

Step 2:

r

### Create and submit protocol items *separately*

- Protocol form
- Consents
- Recruitment documents (e.g., flyers, emails)
- Study instruments (e.g., surveys, guiding questions)
- *Do NOT upload CITI certificates:* See previous instructions for o Adding your CITI certification to your *User Profile* o Linking your CITI certification to your *Project*

## Attach New Document > Browse > Select your document from your hard drive

• From the dropdown for each document, select Document Type

#### Step 2:

Assemble your document package here. You can add new project documents, revise existing project documents while maintaining version history, and link your project team's Training & Credentials to your package. | Learn more |

#### Documents in this Package:

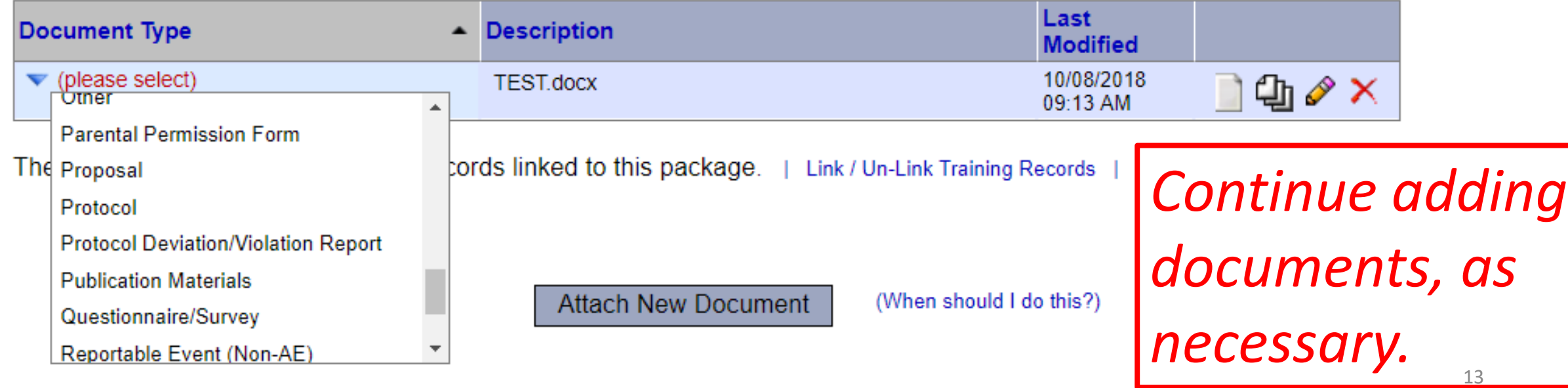

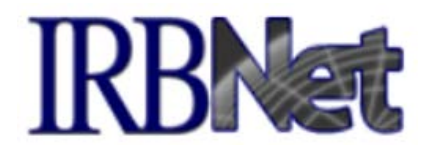

### Signing your protocol

- Submitter must might sign electronically at the time that they submit the project
- Faculty Sponsor must also sign a student submission
	- With approval of Faculty Sponsor, student may sign electronically for faculty sponsor.
- With approval of the co-researcher, submitter may sign for co-researcher.

*Once the student SHARES, the student project will show up on the faculty sponsor's account on IRBNet under MY PROJECTS so the faculty sponsor can sign.*

**Project Administration Project Overview** 

Designer

Share this Project

Sign this Package

Submit this Package

Delete this Package

Send Project Mail

**Project History** 

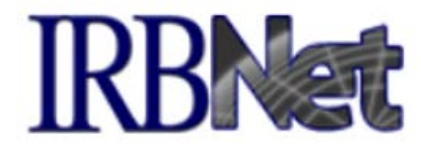

**Sign Package** 

### Signing electronically

*Use dropdown menu to indicate role (e.g. PI, advisor).*

[1333287-1] TestStarratt

I Gerene Starratt, as  $\bullet$  , certify that to the best of my knowledge the information contained in this package is accurate and complete, has been prepared in accordance with all applicable institutional requirements and is ready for submission. I further certify that this electronic signature is intended to be the legally binding equivalent of a traditional handwritten signature.

Sign

To sign on behalf of another person, switch to **Designee Signature Mode**.

This package has not been signed.

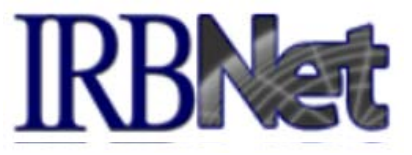

### Designee Signature Mode

wiyn i wwnwy

#### [1333287-1] TestStarratt

I Gerene Starratt, certify on behalf of (enter name) that to the  $\overline{\mathbf{v}}$ 

best of this individual's knowledge the information contained in this package is accurate and complete, has been prepared in accordance with all applicable institutional requirements and is ready for submission. I further certify that I have been duly authorized to sign on behalf of this individual and that this electronic signature is intended to be the legally binding equivalent of a traditional handwritten signature.

#### Sign

#### Return to Standard Signature Mode.

This package has not been signed.

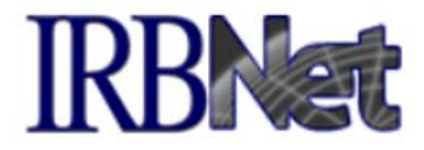

### Add CITI certificates to User Profile and link to project

There are no Training & Credentials records linked to this package. | Link / Un-Link Training Records

*The PI must SHARE the project with faculty sponsor/co-investigators*

*Faculty sponsor and every co-investigator on a project must:*

- *1. Complete two courses of CITI training (see Guidance CITI)*
- *2. Register on IRBNet*
- *3. ADD their CITI certificates to their own USER PROFILE*
- *4. Link both CITI certificates to the new protocol*

\*\**Instructions follow\*\**

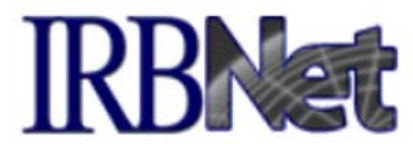

### Add CITI certificate to your IRBNet *User Profile*: 2 options

# 1

You can add your accounts from other organizations such as CITI to your IRBNet profile. Once you add an external account to your IRBNet profile, then external information such as training records can be automatically available to you in IRBNet. **Learn More** 

Add an External Account

*When a training certification is added, it will be marked for review and approval.*

2

IRBNet allows you to track and share your training records, certifications, resumes and other personal credentials. Once added to your profile, your training and credentials can be easily linked to your projects from the Designer, are accessible by your project teams and can be quickly accessed and tracked by the boards that review your projects. Some boards also permit you to directly submit your training and credentials without requiring you to link these records to specific projects.

Add a New Training & Credentials Record

#### Add Training Certificates to the User Profile (4 Steps)

Instructions:

1. Log-in to IRBNet and Click on "User Profile" in the top right-hand corner of the screen.

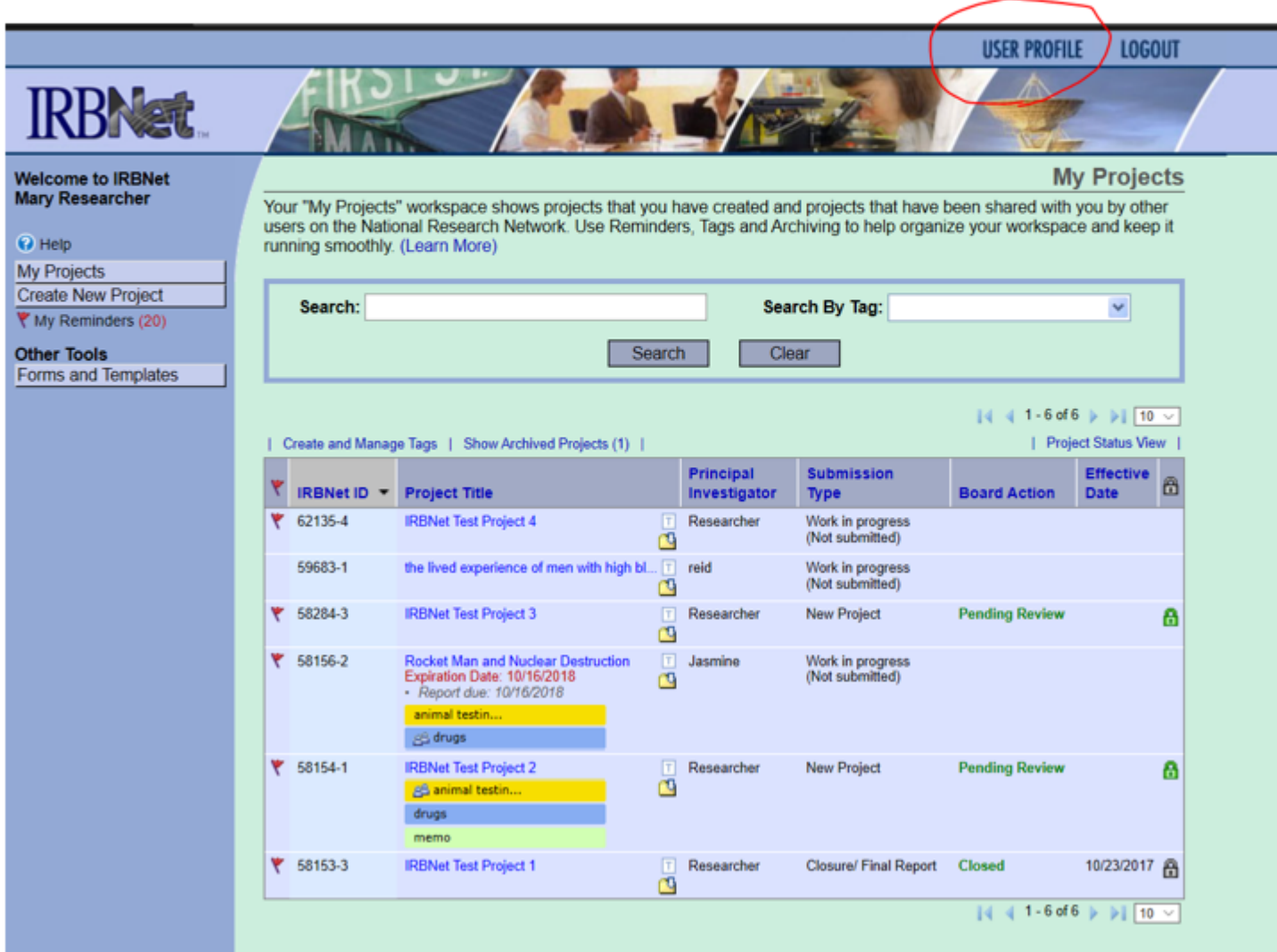

#### 2. Scroll down to "Training & Credentials." Click on "Add a New Training & Credential Record."

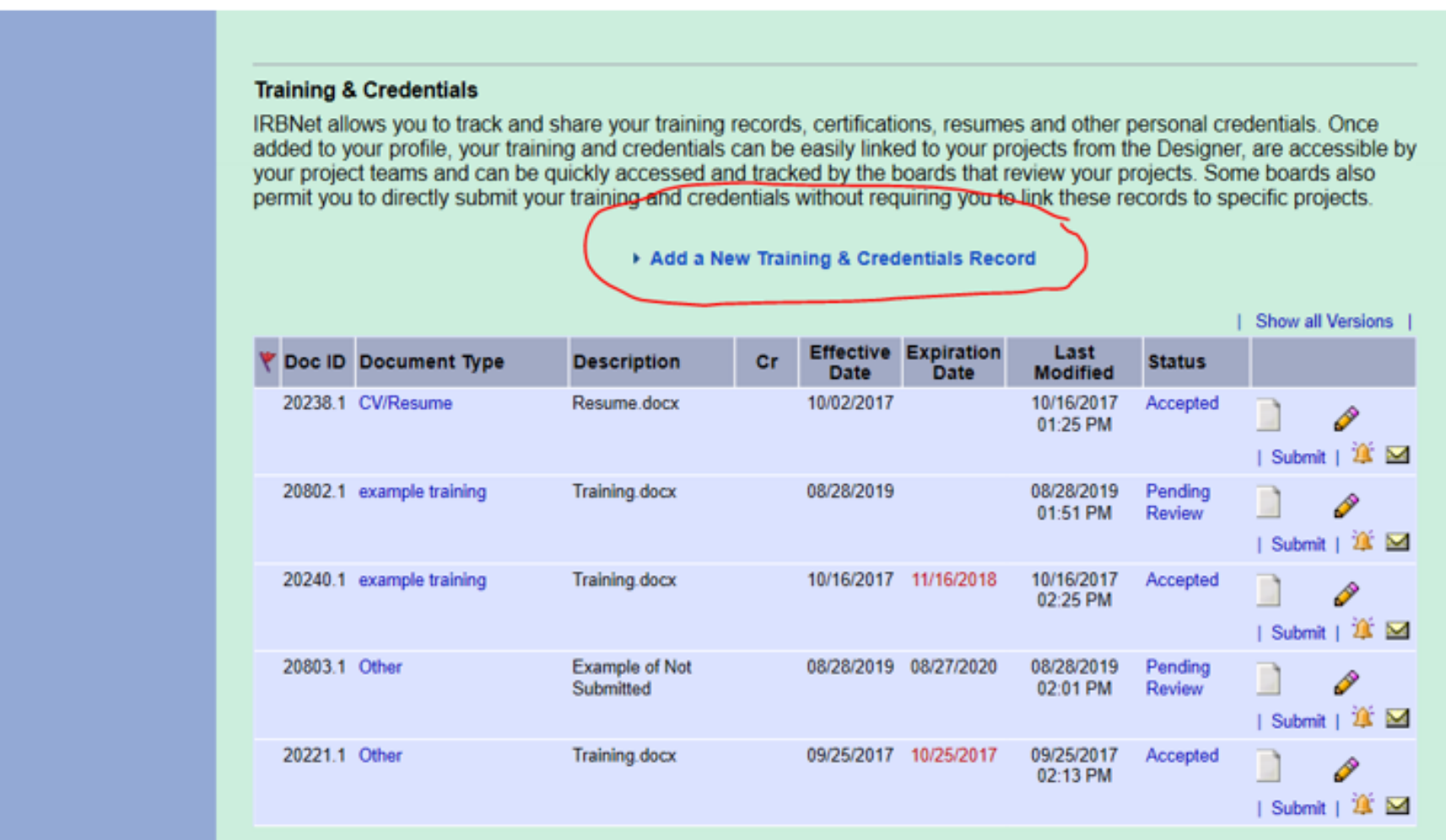

3. Mark "None of these" (if you had previously uploaded other documents) and click "Continue." Do not mark an existing document. Doing so, you will add your current document as a new version of an existing document. In this case, if the expiration dates are overlapped, IRBNet will not allow us to accept your certificate.

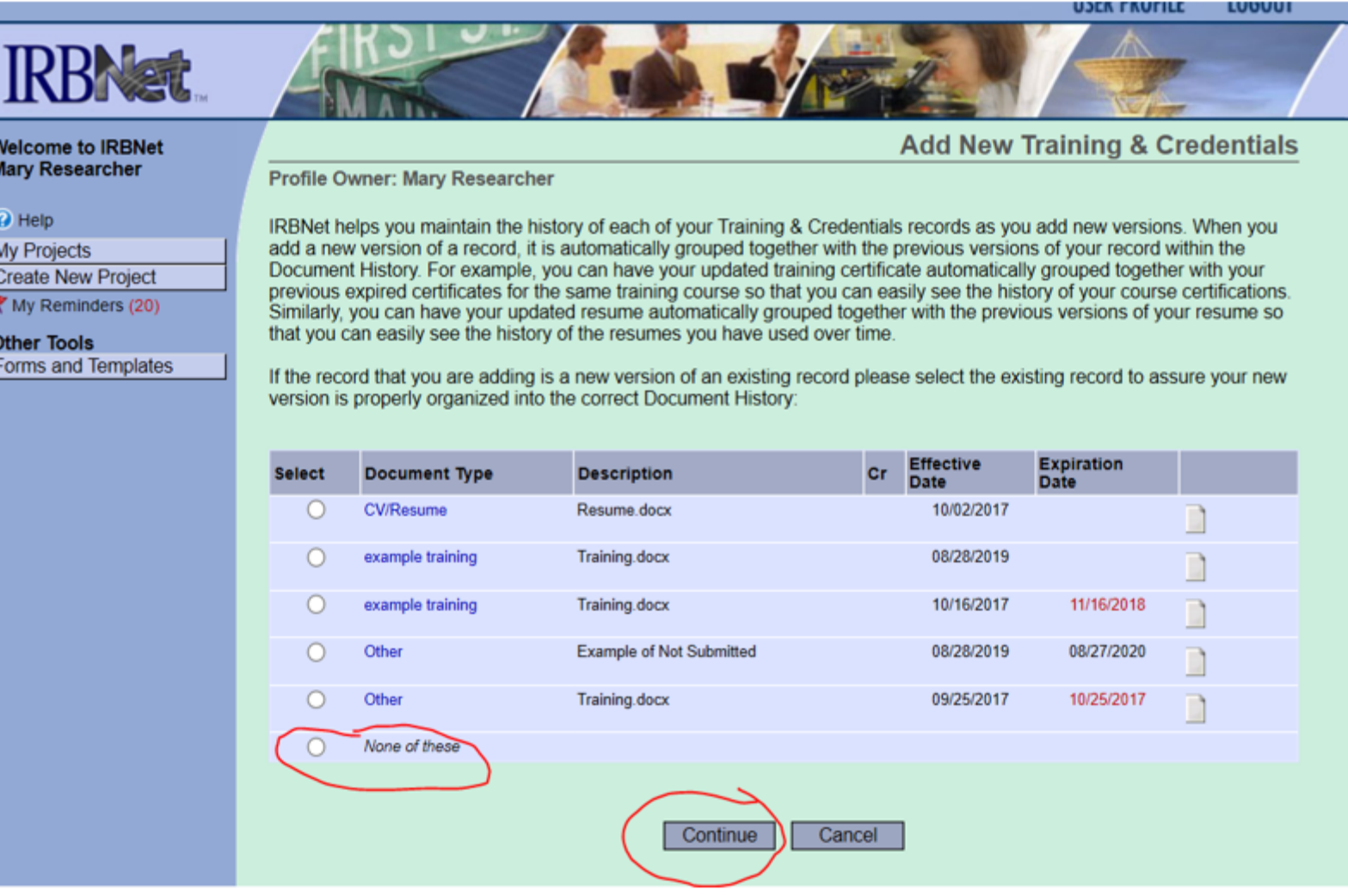

4. Fill-out the required information, locate your PDF training certificate by browsing your hard drive, and click "Attach."

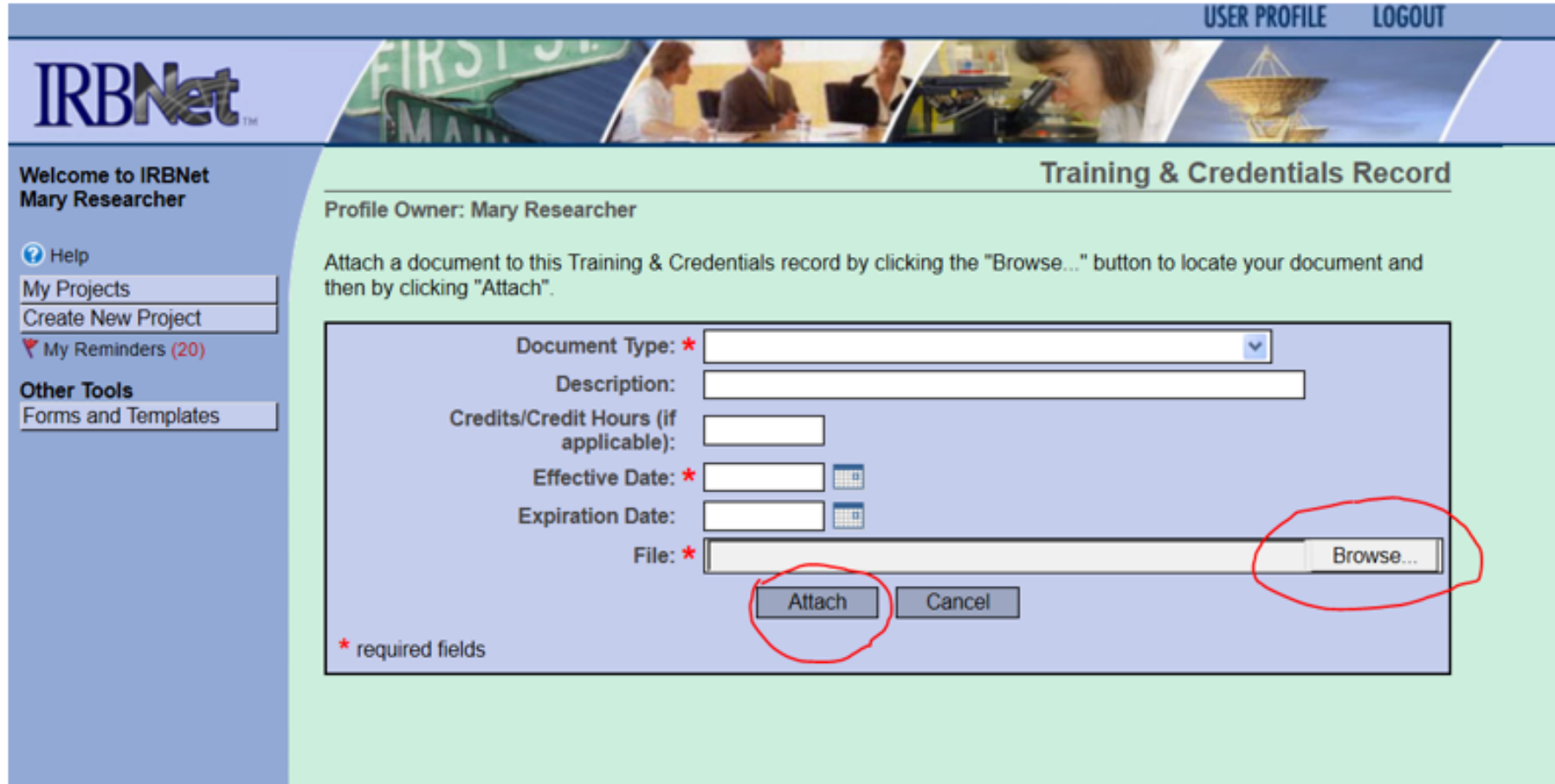

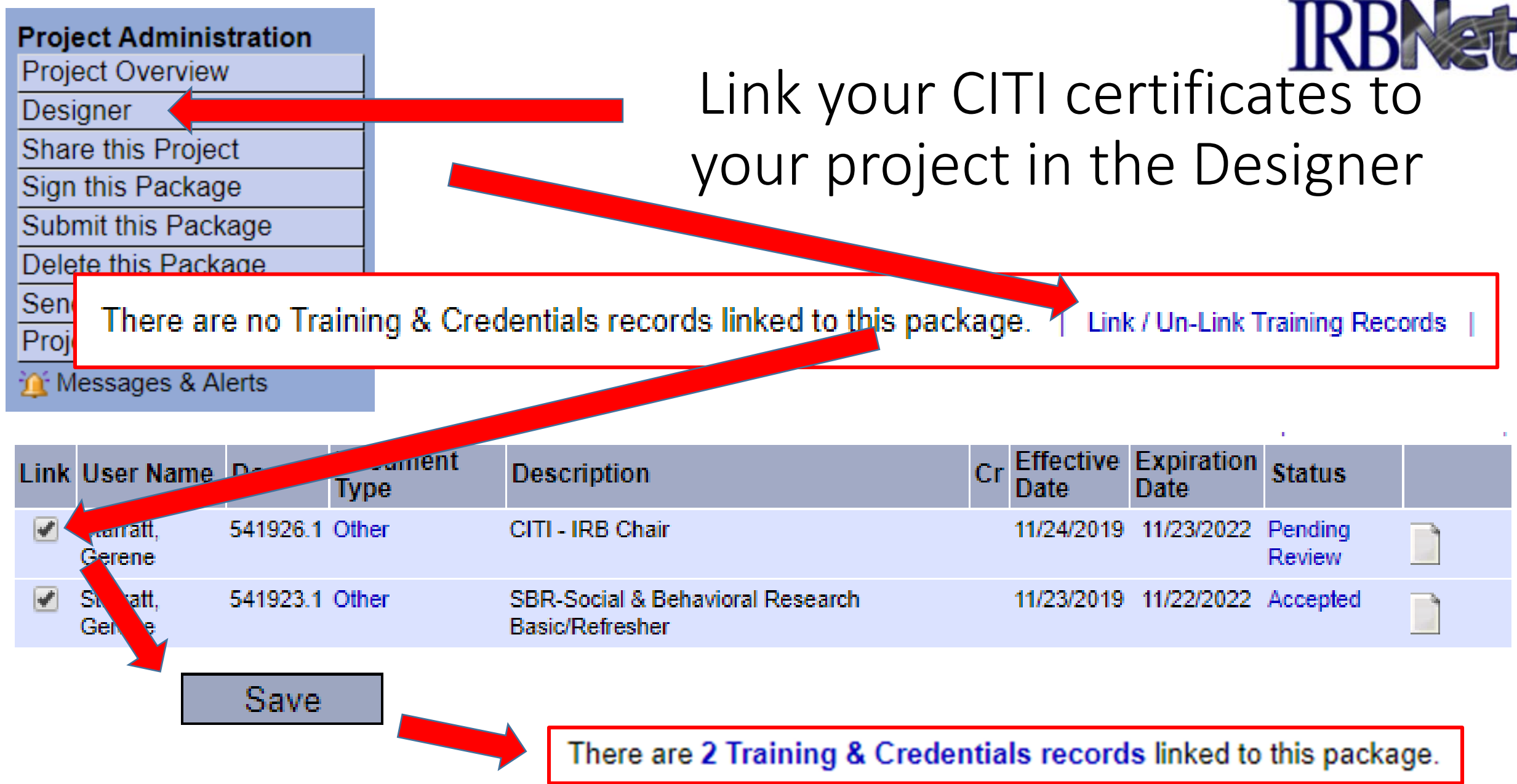

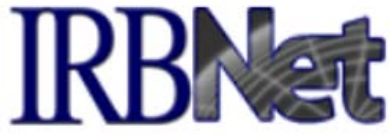

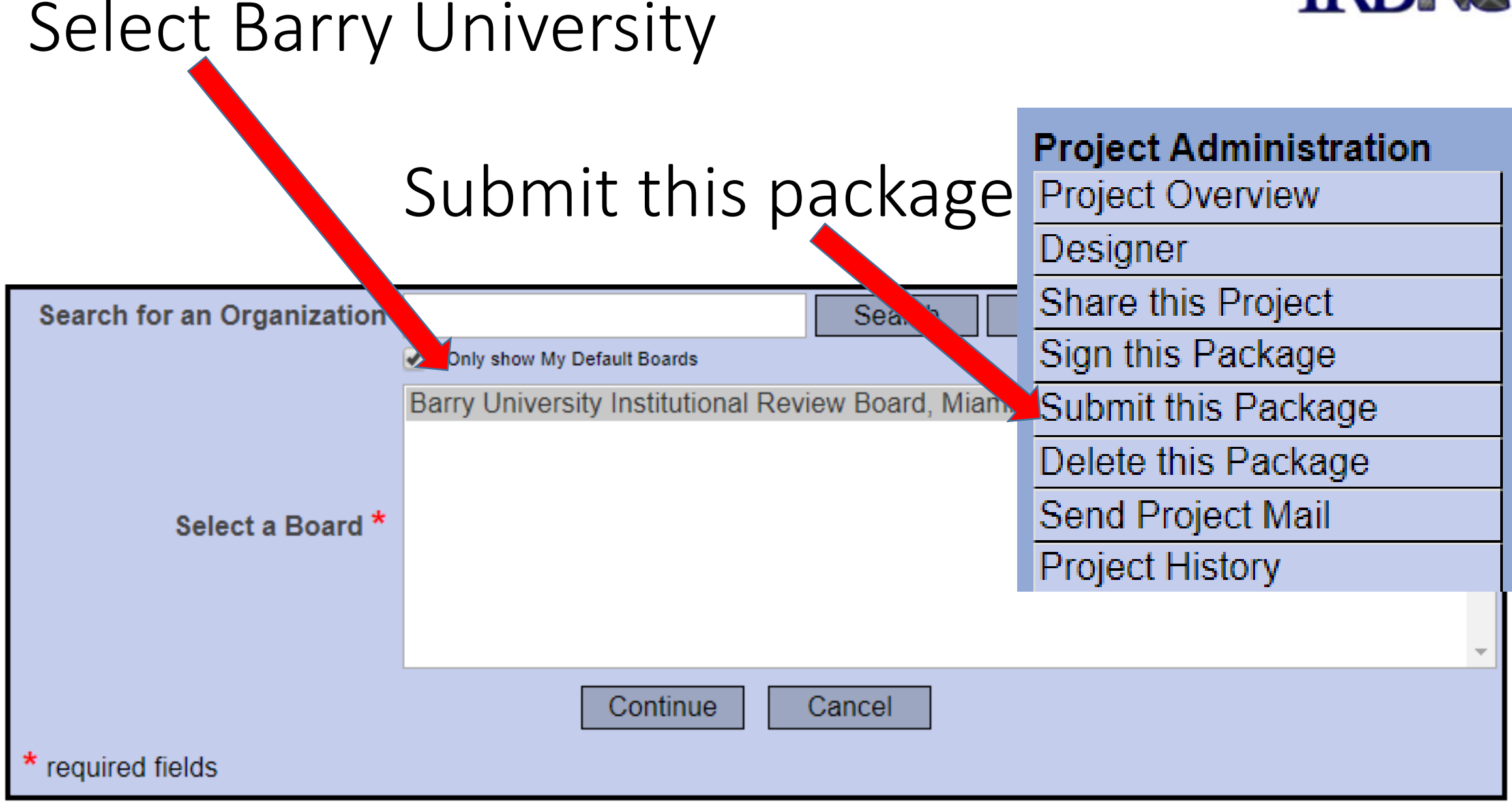

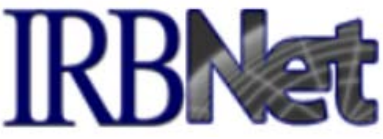

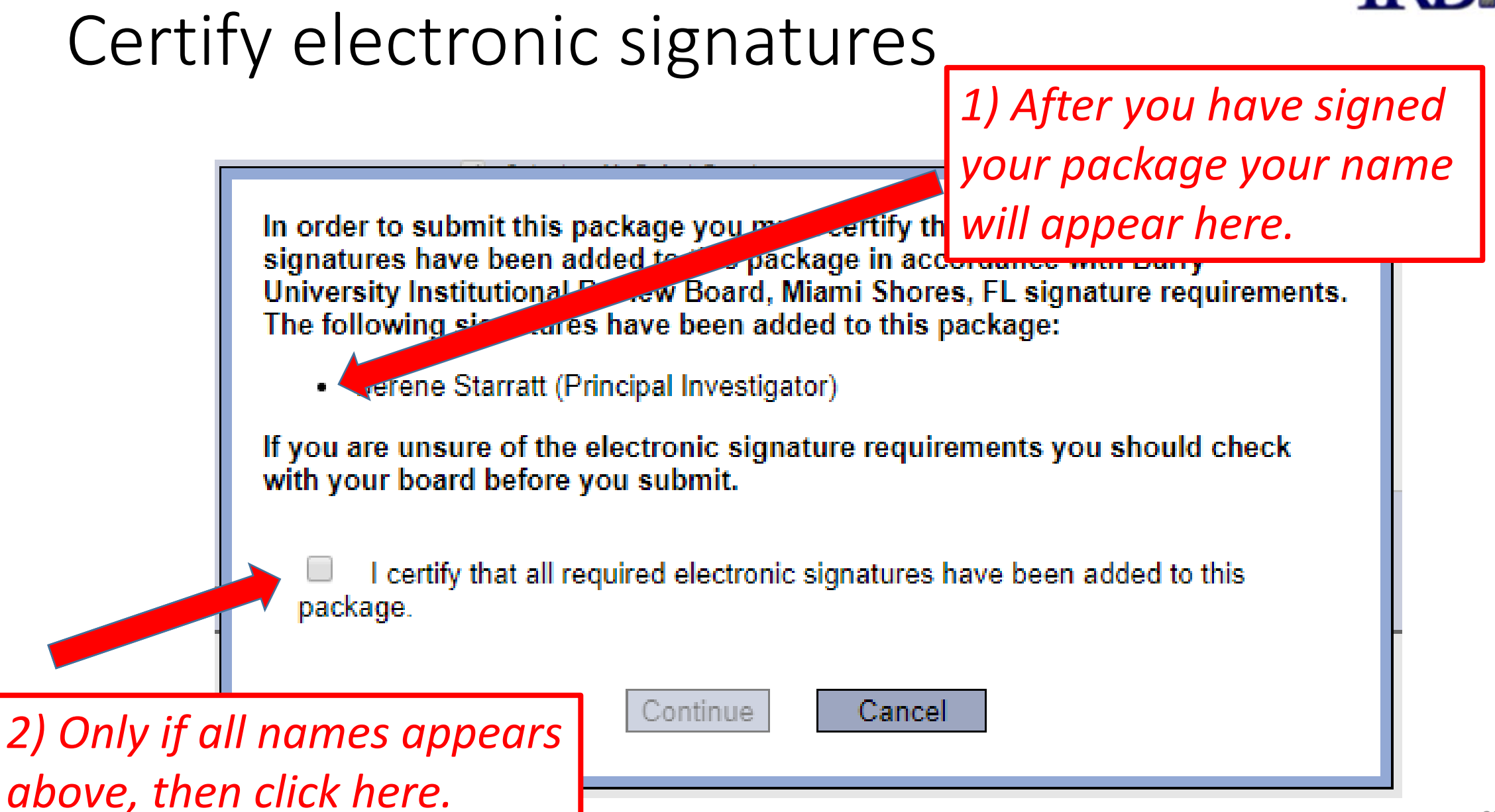

#### *Note requests for expedited and/or exempt review here.*

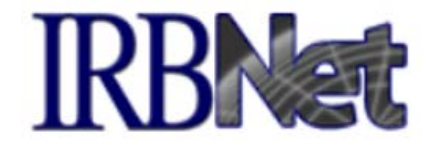

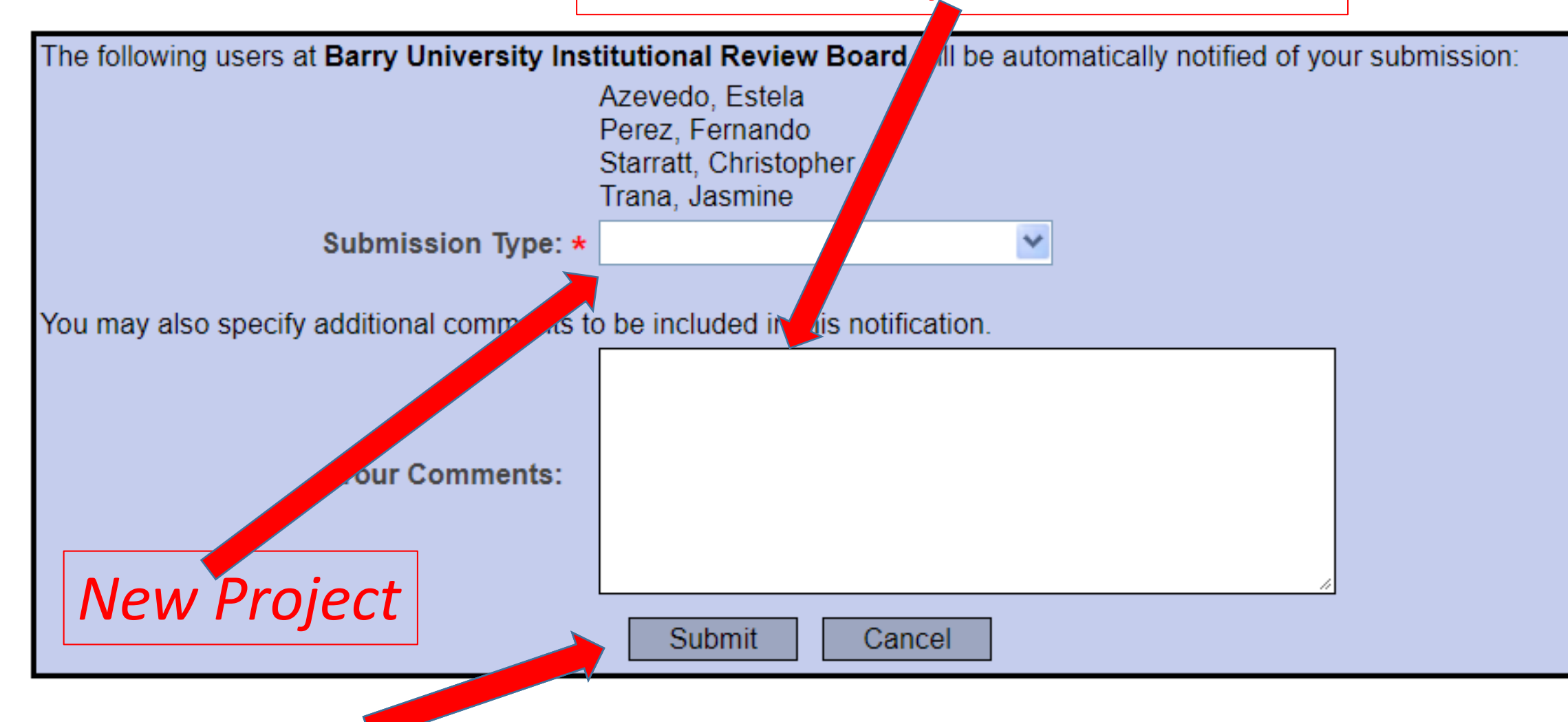

Submit project

To submit a new PACKAGE to your original PROJECT (modifications, etc.)

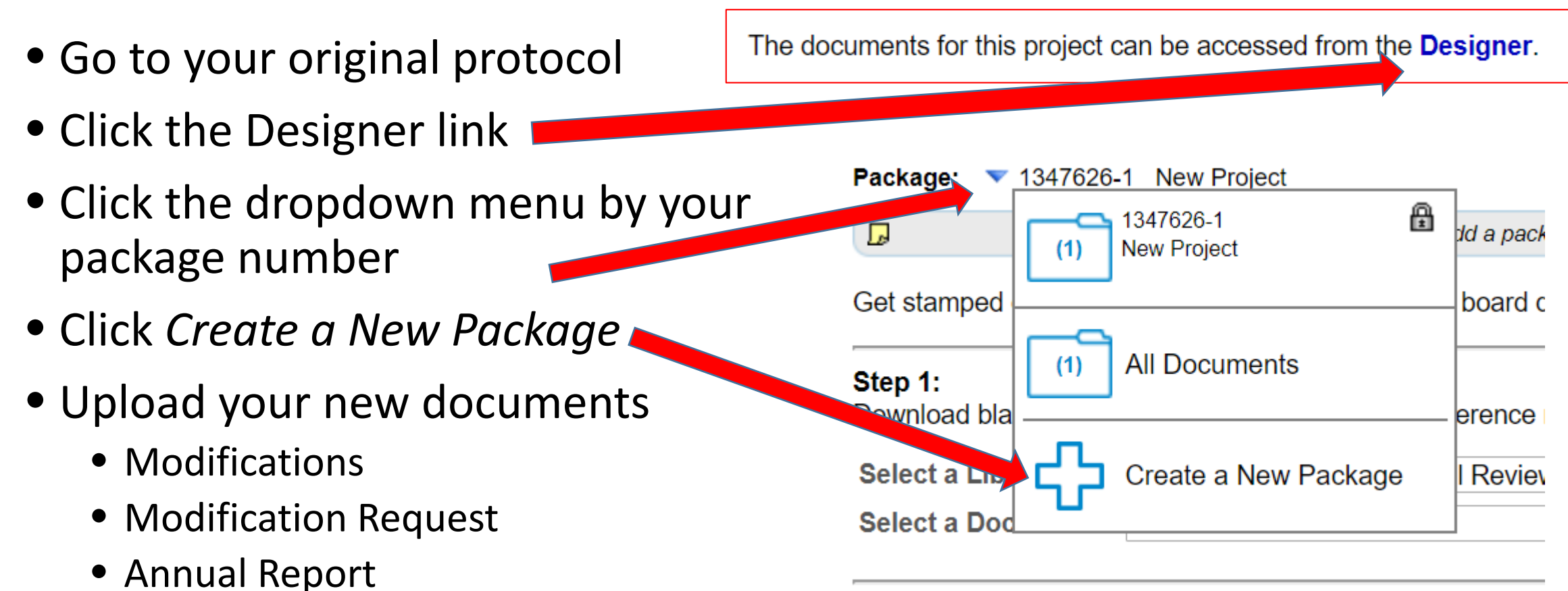

• *SIGN* & submit: Every new package must be signed (see slide 21)

#### Notification

- When you submit a *project* or *package*, the Barry IRB Contact and IRB Chair automatically receive email notification.
- IRBNet will automatically notify the PI, identified co-researchers, and faculty sponsor (for student projects) when an IRB response to your submission has been posted to IRBNet.

*All materials must be uploaded to IRBNet. No materials will be accepted via email.*

#### Additional Guidance

- IRBNet Resources for **Researchers** can be accessed at [http://www.irbnetresources.org/tresources/training.html](https://nam04.safelinks.protection.outlook.com/?url=http%3A%2F%2Fwww.irbnetresources.org%2Ftresources%2Ftraining.html&data=02%7C01%7Ctchan%40barry.edu%7C2fea630230c145a706fa08d72c7df5dd%7C7549241466ff4a7ca7f16c6787413d30%7C0%7C0%7C637026791827169623&sdata=VSgZT0KHya7AHQqu5ii%2FM6b3ddsYTslOmbARmOnm8pQ%3D&reserved=0)
	- Login: barry; Password: training
- The *IRBNet Sandbox* is available for training/practice at [http://training.irbnet.org](http://training.irbnet.org/)
	- Login: barryresearch1; Password: training
- Additional guidance available on *IRBNet > Forms & Templates*
	- For guidance on Barry University IRB procedures, download the most current version of the Powerpoint *IRBGuidance PROTOCOL PROCESS*
	- For guidance on CITI certification, download the most current version of the Powerpoint *IRBGuidance CITI*

### Questions?

- IRB Contact
	- Jasmine Trana
	- jtrana@barry.edu
	- 305-899-3020
- IRB Chair: [irbchair@barry.edu](mailto:irbchair@barry.edu)